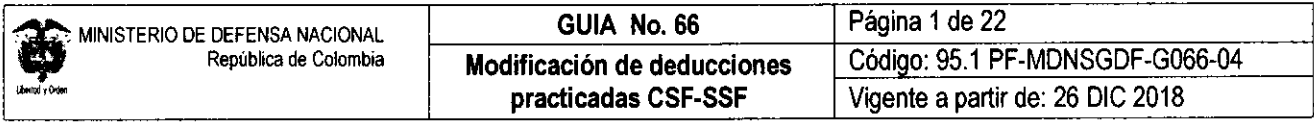

OBJETIVO: establecer lineamientos sobre la modificación de deducciones definidas y/o calculadas incorrectamente en el Sistema Integrado de Información Financiera SIIF Nación, para que los usuarios fortalezcan los conocimientos y tengan las herramientas necesarias para efectuar las transacciones en el sistema.

ALCANCE: desde la radicación soportes para un pago no presupuestal hasta consulta de deducciones. Aplica para las Unidades Ejecutoras del Ministerio de Defensa Nacional. Para los Establecimientos Públicos del Sector Defensa, Superintendencia de Vigilancia y Seguridad Privada y Policía Nacional cuando así lo requieran.

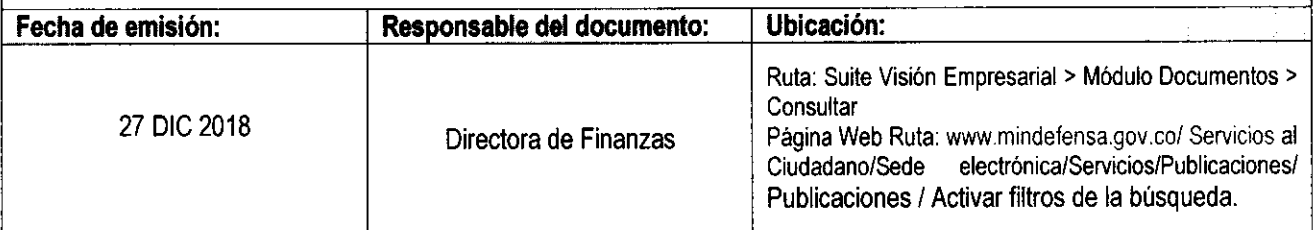

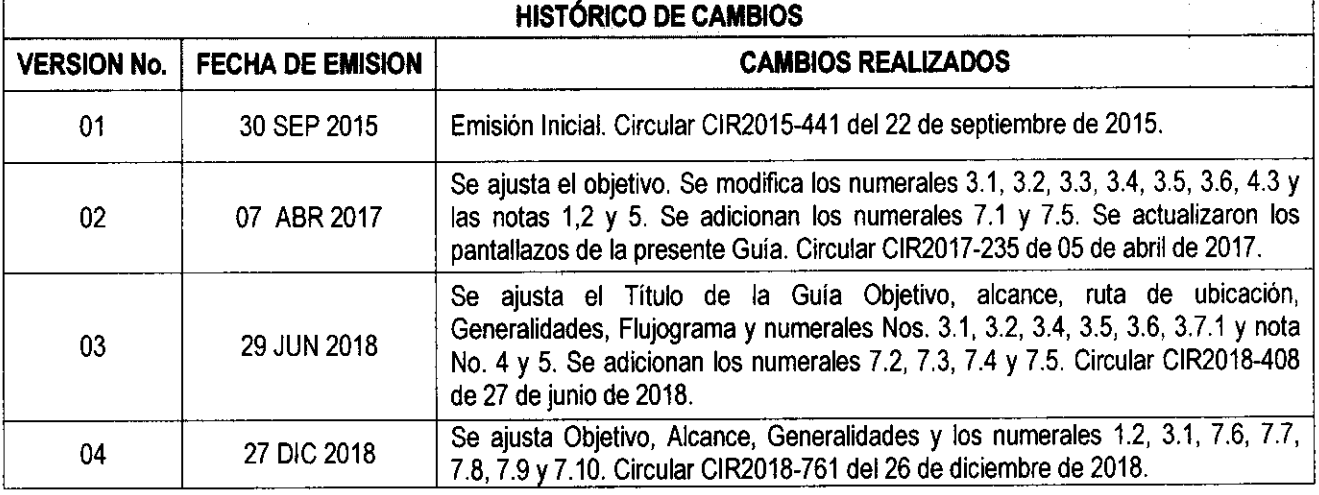

#### **DEPENDENCIAS PARTICIPANTES**

Dirección de Finanzas

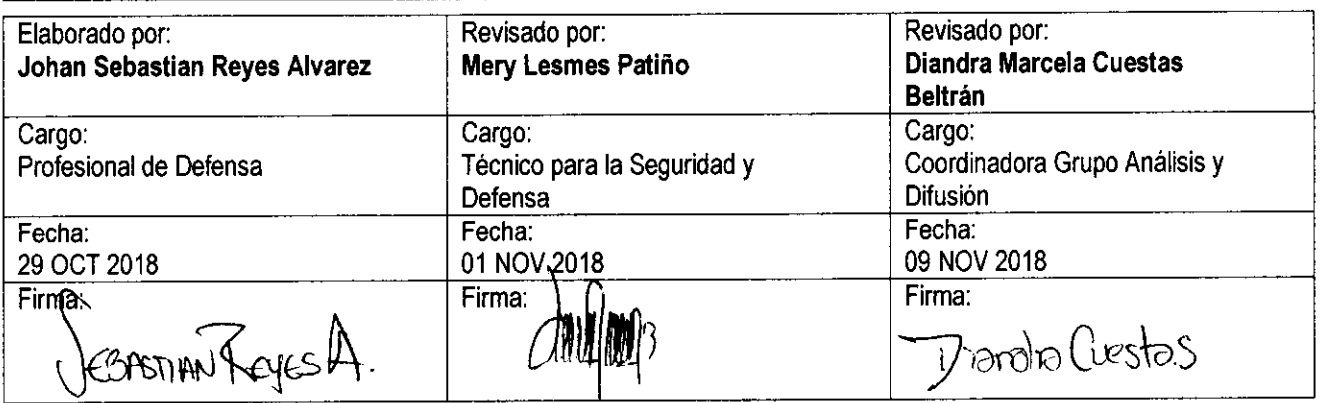

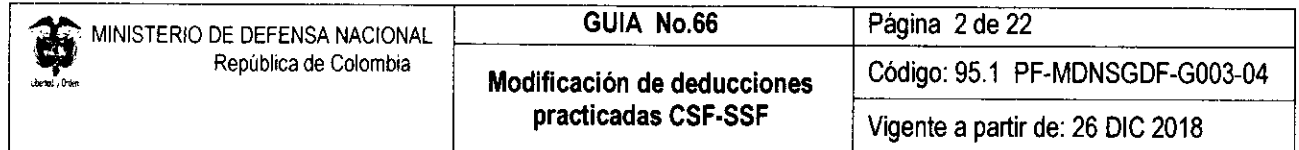

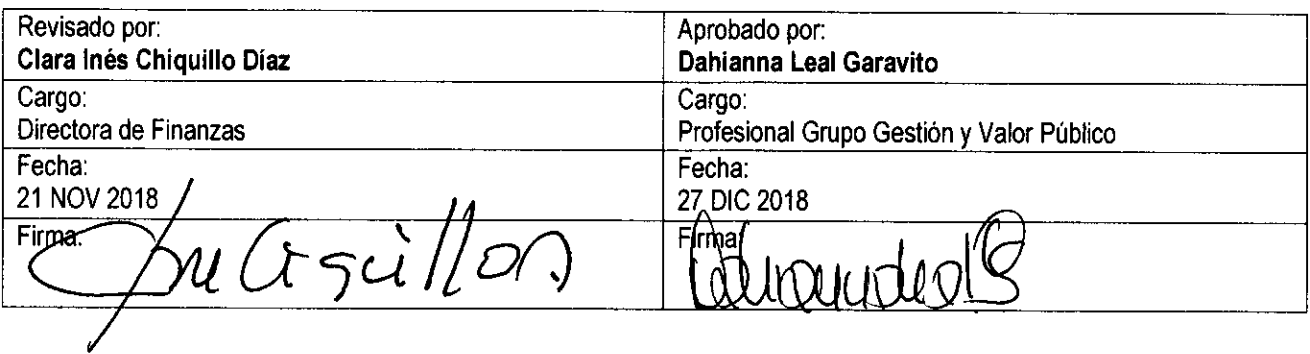

### **TABLA DE CONTENIDO**

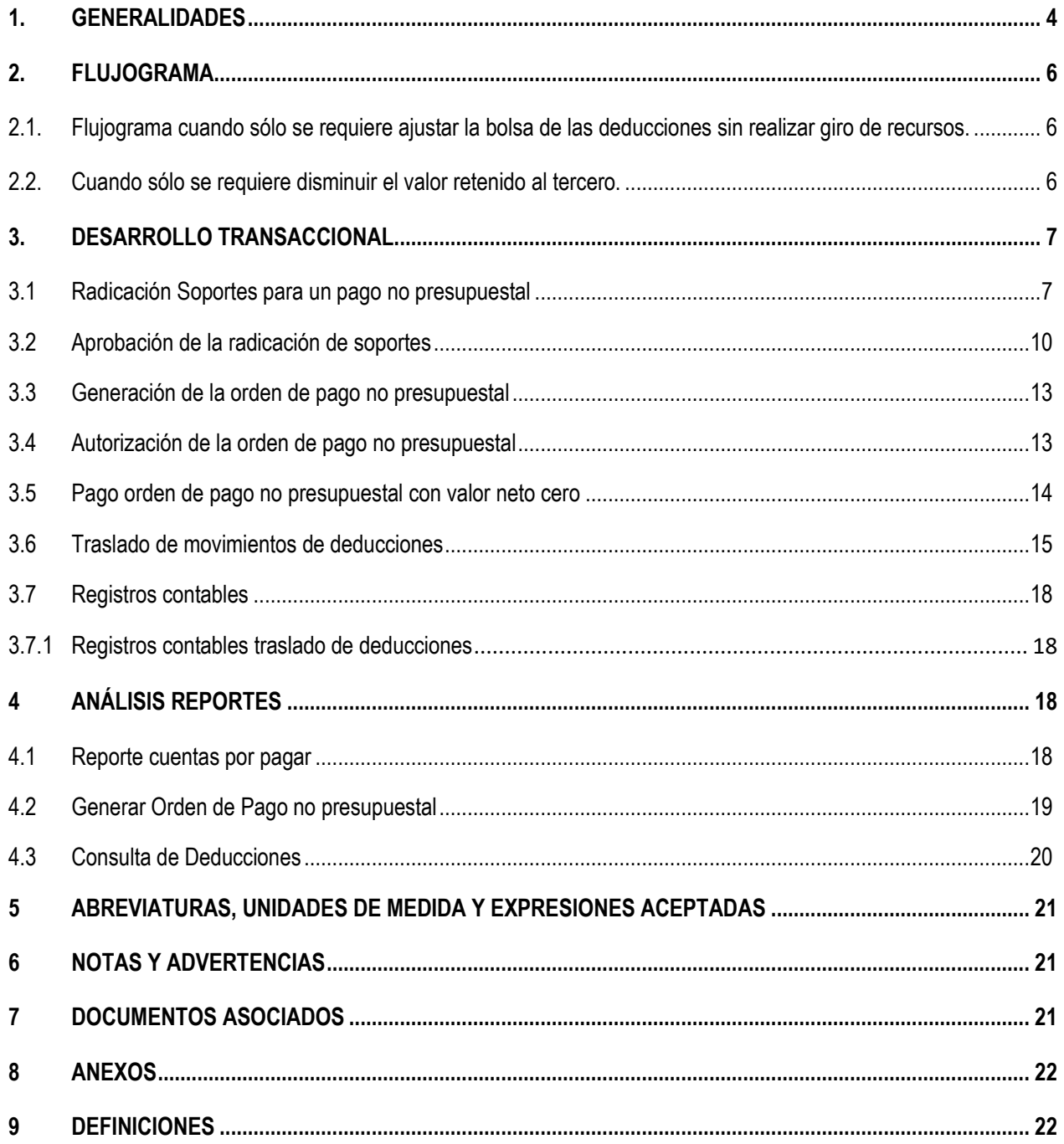

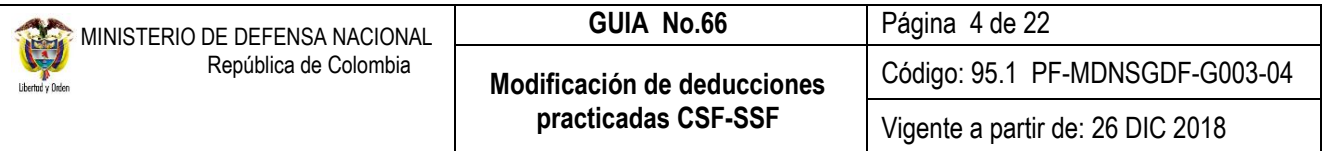

#### <span id="page-3-0"></span>**1. GENERALIDADES**

En el flujo financiero adelantado por las Unidades y Subunidades Ejecutoras que adquieren bienes y/o servicios, se incluye la causación de deducciones en el pago de la obligación principal. No obstante, se pueden presentar errores en la definición y el cálculo de las retenciones que se deben practicar a los proveedores; en la presente guía se mostrará el proceso para realizar en el aplicativo SIIF Nación, los ajustes a las deducciones practicadas a los proveedores sin realizar giro de recursos, así mismo, se expondrá el proceso de traslado de deducciones cuando no se tiene saldo en la bolsa de deducciones para realizar la devolución al tercero.

*NOTA 1: la precondición que se debe tener para realizar los ajustes mencionados en la presente guía, es que la Orden de pago presupuestal de gasto objeto de modificación esté en estado "pagada".*

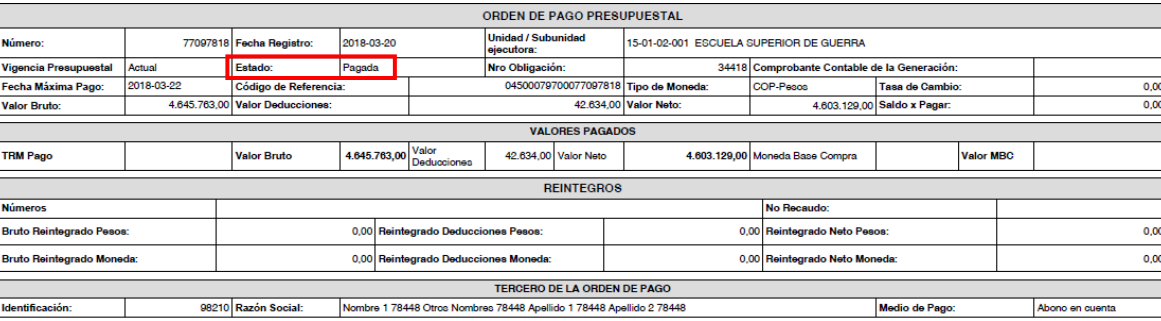

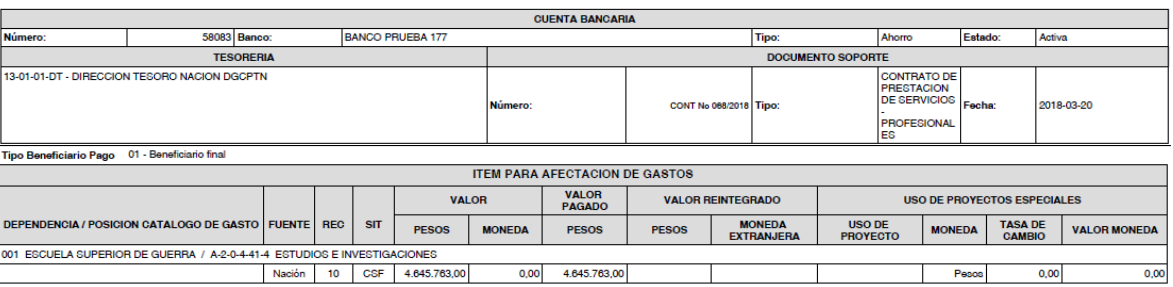

A continuación, se exponen las circunstancias por las cuales se pueden presentar modificaciones y es necesario realizar ajustes en la deducción:

#### **1.1 Cuando sólo se requiere ajustar la bolsa de las deducciones sin realizar giro de recursos**

Los escenarios en los cuales se puede aplicar son:

- a. Al momento de registrar las deducciones en la obligación, fueron seleccionados equivocadamente los conceptos de deducciones; **este ajuste no modifica valores solo códigos de deducciones** (Para realizar este ajuste se debe realizar lo descrito en los numerales desde el 3.1 hasta el 3.5 de la presente Guía Financiera).
- b. Se requiere modificar el beneficiario de la deducción sin que estos cambios impliquen una modificación del valor deducido ni del concepto. (Para realizar este ajuste realizar lo descrito en los numerales desde el 3.1 hasta el 3.5 de la presente Guía Financiera).

Para los casos mencionados en el literal a. y b. se debe generar una orden de pago con valor neto cero, puesto que no habrá salida de recursos.

### **1.2 Cuando sólo se requiere disminuir el valor retenido al tercero**

Esta situación aplica cuando se requiere disminuir el valor retenido al tercero: en este caso se puede presentar los siguientes escenarios:

- a. Cuando no sea posible disminuir la bolsa de deducciones porque en la posición de catálogo no presupuestal **no hay saldo disponible**, en este caso se debe esperar a que se causen nuevas deducciones por este mismo concepto y se tenga el saldo suficiente para realizar la devolución conforme a los lineamientos establecidos en la Guía Financiera N° 3 Devolución de deducciones practicadas en exceso CSF - SSF, o
- b. Así mismo se puede realizar un traslado entre posiciones que dependan jerárquicamente para obtener el saldo requerido para lo cual se debe realizar lo descrito en el numeral 3.6 de la presente Guía Financiera.

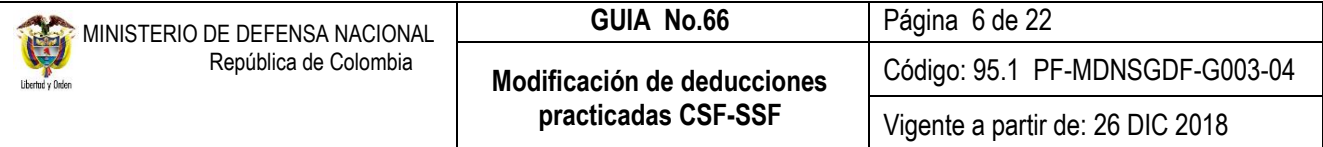

### <span id="page-5-0"></span>**2. FLUJOGRAMA**

<span id="page-5-1"></span>**2.1. Flujograma cuando sólo se requiere ajustar la bolsa de las deducciones sin realizar giro de recursos**.

**INICIO 3. Generar Orden de Pago No Presupuestal** Perfil: Pagador Central o Regional **Ruta:** EPG / Orden de Pago No Presupuestal / De Cuenta por Pagar **1. Radicación Soportes Pago No Presupuestal Perfil:** Gestión Contable o Central de Cuentas **Ruta:** EPG / Radicación Soportes / Radicar / Pago no presupuestal **2. Aprobación Radicación Soportes Perfil:** Gestión Contable o Central de Cuentas **Ruta:** EPG / Radiación Soportes / Aprobar / No Presupuestal **4. Autorizar Orden de Pago No Presupuestal** Perfil: Pagador Central o Regional **Ruta:** PAG / Administrar Ordenes de Pago / Autorizar **5. Pago de orden de Pago No Presupuestal con Valor Neto Cero Perfil:** Pagador Central o Regional **Ruta:** PAG / Administrar Ordenes de Pago / Pago de orden de Pago con Valor Neto Cero

- **FIN**
- <span id="page-5-2"></span>**2.2. Cuando sólo se requiere disminuir el valor retenido al tercero.**

**INICIO**

**1. Traslado de movimientos de deducciones Perfil:** Pagador Central o Regional**, Ruta:** EPG / Traslado de deducciones / Crear

**FIN**

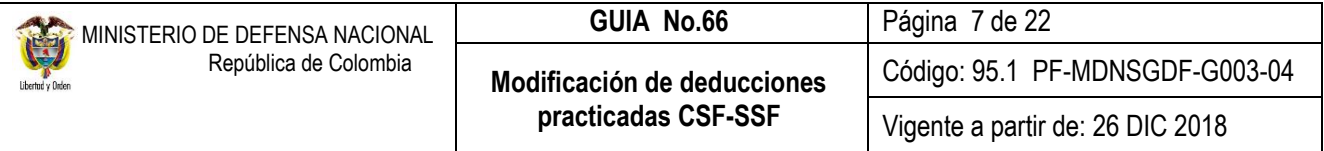

#### <span id="page-6-0"></span>**3. DESARROLLO TRANSACCIONAL**

#### <span id="page-6-1"></span>**3.1 Radicación Soportes para un pago no presupuestal**

**Perfil**: Gestión Contable o Central de Cuentas por Pagar, **Ruta**: EPG / Radicación Soportes / Radicar / Pago No Presupuestal. El sistema presenta la siguiente pantalla sobre la cual se deben diligenciar los campos:

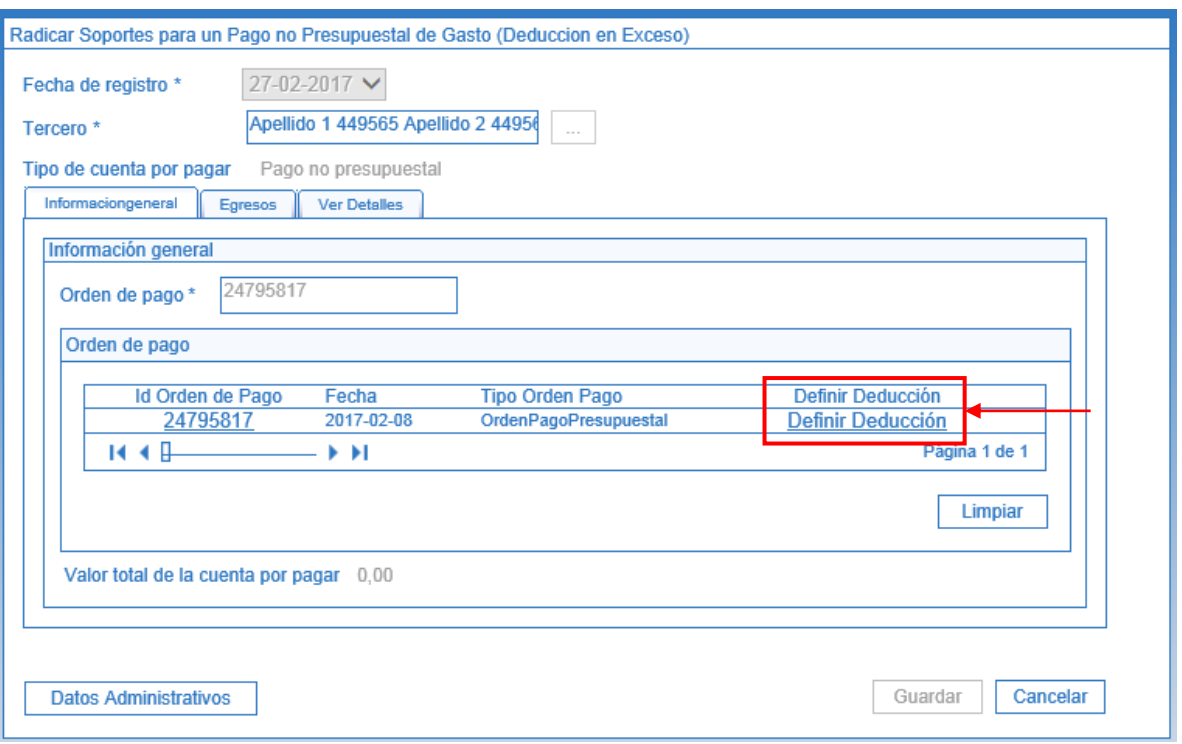

**Fecha de Registro:** el sistema presenta la fecha del día en que se está efectuando la transacción.

**Tercero:** mediante el botón de búsqueda seleccionar el tercero vinculado en la orden de pago presupuestal del gasto que se quiere ajustar (concepto no presupuestal o beneficiario de la deducción).

**Tipo de cuenta por pagar:** el sistema automáticamente muestra "Pago no presupuestal".

#### **Carpeta Información General**

**Orden de pago:** registrar la orden de pago objeto del ajuste (concepto no presupuestal o beneficiario de la deducción). El aplicativo presenta la información de la orden de pago pagada cuyo beneficiario de pago es el tercero seleccionado.

Posteriormente, dar clic en el vínculo "Definir Deducción", con lo cual el sistema presenta la información de los descuentos practicados a la Orden de Pago seleccionada.

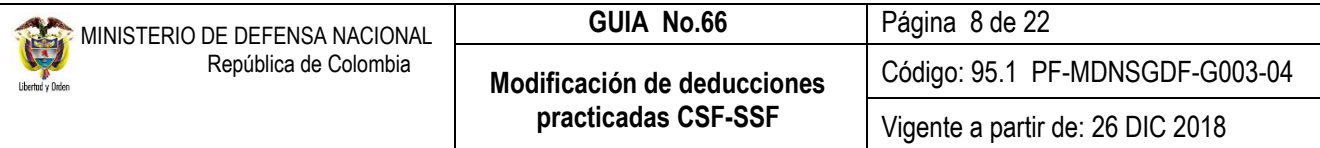

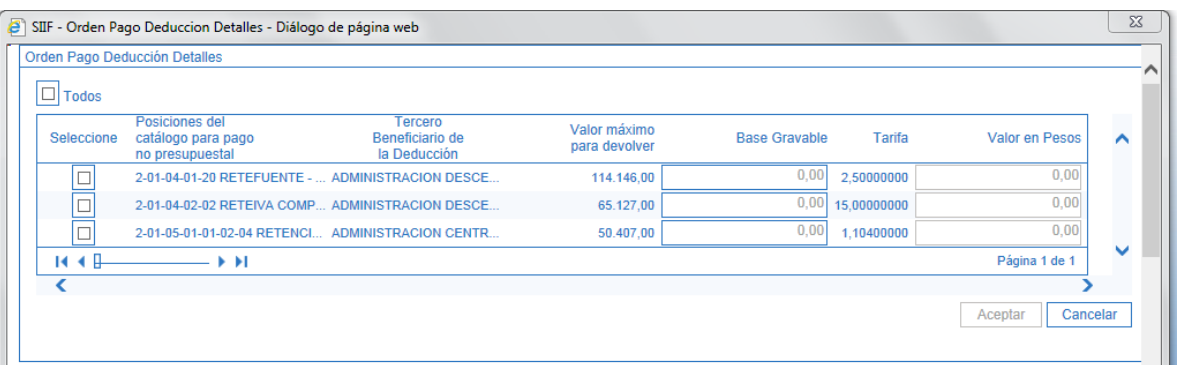

Seleccionar la deducción o deducciones sobre las cuales se va a efectuar el ajuste. Si al momento de calcular las deducciones la posición de catálogo no presupuestal no tiene definida la base gravable, el sistema habilita el campo "Valor en pesos", para que el usuario registre el valor a devolver, el cual debe ser **igual** al valor máximo a devolver.

Si las deducciones tienen definida la base gravable, el sistema habilita el campo "base gravable" para ser definido por el usuario y presenta la tarifa con base en la cual se calcula el "valor en pesos" que se requiere devolver o ajustar; este valor, el cual debe ser igual al valor máximo a devolver que presenta el sistema.

Con base en el requerimiento efectuado, se debe realizar el ajuste, el cual debe ser igual al "valor máximo para devolver" teniendo en cuenta la tarifa que muestra el sistema.

Por ejemplo, se requiere efectuar el ajuste en la deducción de \$775.171,00 que se retuvo, el sistema muestra que el valor máximo para devolver es de \$775.171,00 y la tarifa aplicada es del 0,96600%; se deben adelantar los cálculos para hallar el valor de la base gravable a aplicar que para el ejemplo sería de \$5.167.806,67.

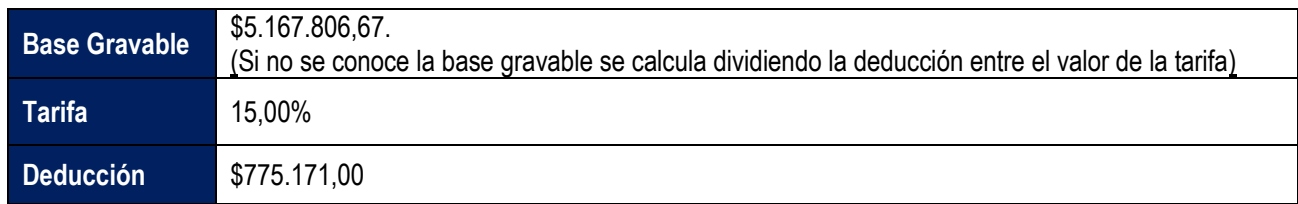

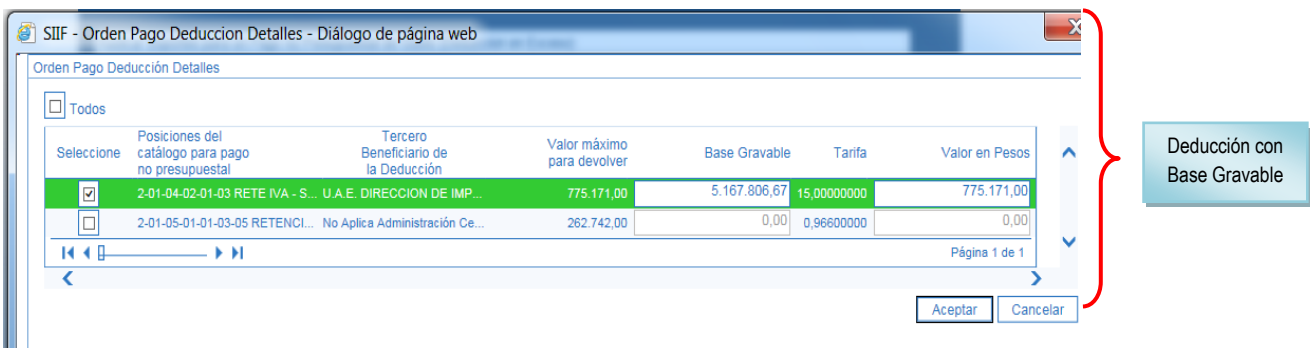

**Datos Administrativos:** se deben diligenciar con la información del soporte de la autorización para efectuar el ajuste.

Dar clic en el botón "Aceptar" con lo cual el sistema carga la información correspondiente en la pantalla principal. Dar clic en la carpeta Egresos, el sistema presenta la siguiente información:

### **Carpeta Egresos:**

**Soporte documento:** seleccionar el o los Documentos Soporte que respaldan el ajuste. (El usuario puede seleccionar uno o más documentos que respaldan la operación que se está realizando).

**Tipo de Beneficiario**: seleccionar Beneficiario final.

**Medio de Pago:** si se selecciona en Medio de pago "Abono en cuenta", el sistema activa el campo Abono en cuenta con el fin de seleccionar mediante el botón de búsqueda (…) la cuenta bancaria del beneficiario del pago; es de señalar que estos campos son de carácter informativo debido a que en esta transacción no se va a realizar salida de recursos.

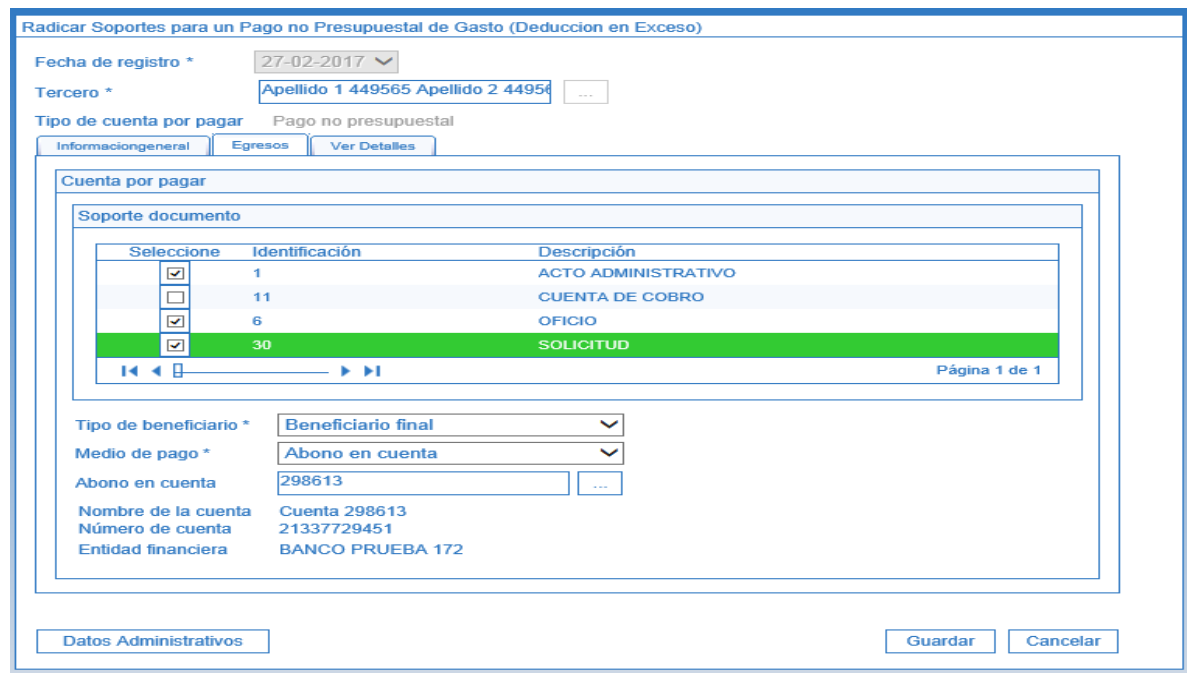

### **Carpeta Ver Detalles:**

Esta carpeta es de consulta y muestra un resumen de la radicación de soportes. Al dar clic en el botón "Guardar", el sistema indica el número consecutivo de la radicación.

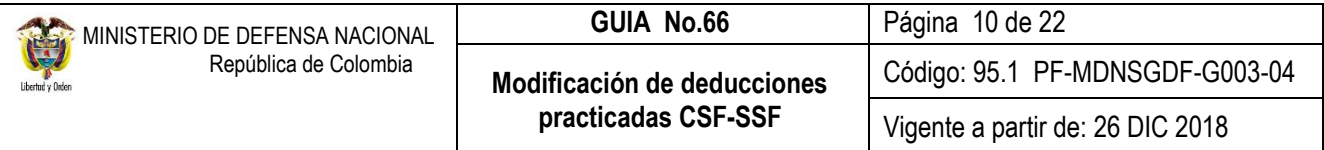

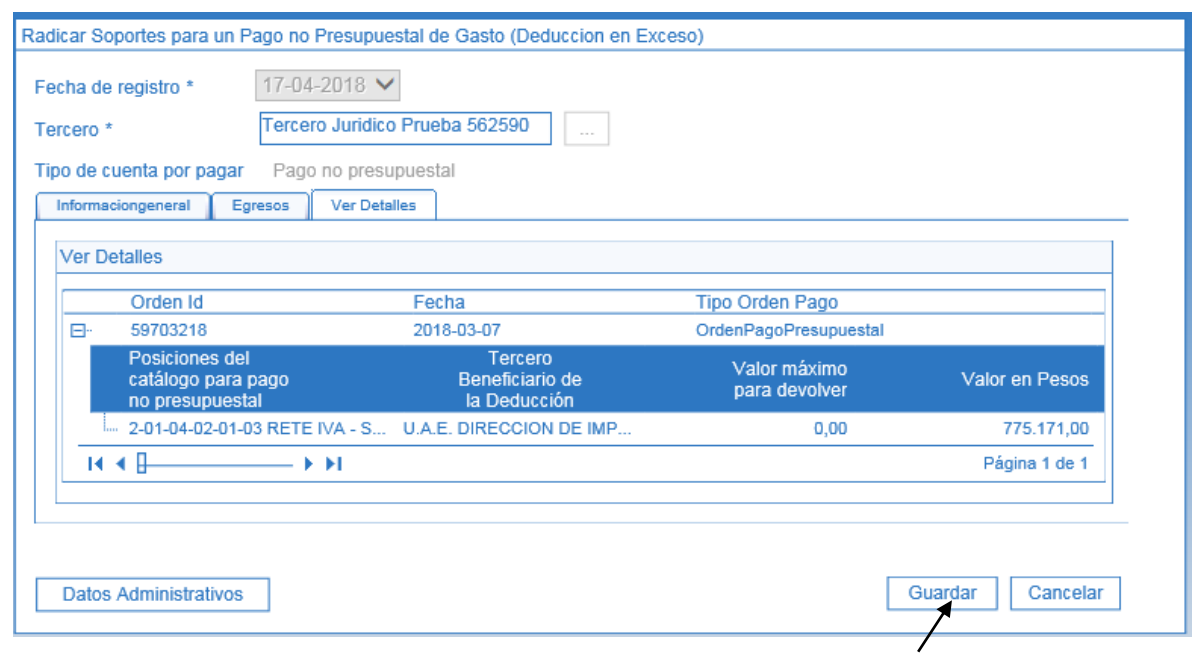

Una vez sea guardada la transacción el **Perfil:** "Gestión Contable" en la Web de Reportes por la **Ruta**: EPG / Cuentas por Pagar – Comprobante, puede verificar la transacción gestionada.

#### <span id="page-9-0"></span>**3.2 Aprobación de la radicación de soportes**

**Perfil:** Gestión Contable o Central de Cuentas**, Ruta:** EPG / Radicación de Soportes /Aprobar / No Presupuestal.

**Fecha de Registro:** seleccionar la fecha del día en que se está efectuando la transacción.

**Cuenta por Pagar No Presupuestal:** buscar y seleccionar el número de la radicación soportes para un pago no presupuestal previamente creado.

**Pago no presupuestal:** dar clic en el botón de búsqueda para consultar y seleccionar el Concepto de Pago No Presupuestal **2-60-08 "órdenes de pago no presupuestales - Devolución de Deducciones"**, con el cual el sistema trae el valor total de la cuenta por pagar para la devolución de deducciones y dar clic en el botón "Aceptar".

En el campo Texto justificado, escribir la información del documento mediante el cual se autorizó efectuar el ajuste (concepto no presupuestal o beneficiario de la deducción).

*NOTA 2: presionar el botón "Agregar" y hacer las correcciones teniendo en cuenta que el valor de la deducción seleccionada en este campo debe ser por el 100% de la radicación de la cuenta por pagar para que la orden de pago sea neto cero, de este modo, se ajusta la deduccion y/o tercero beneficiario sin salida de recursos.*

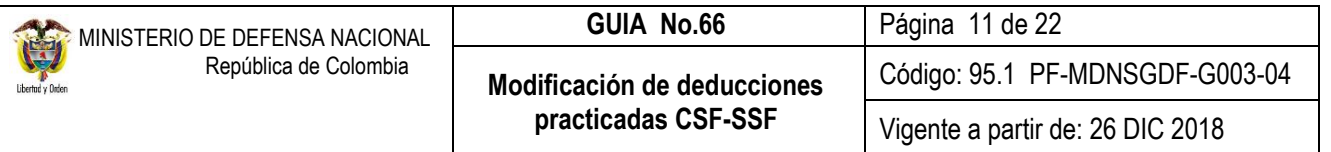

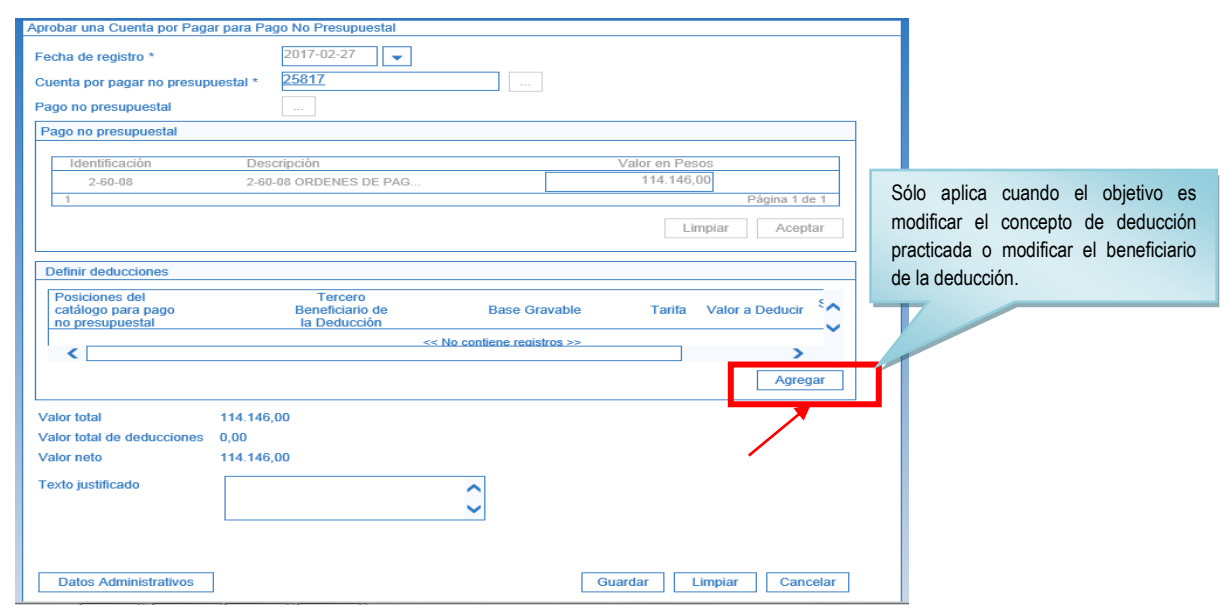

El sistema presenta la siguiente pantalla en la cual se debe tener en cuenta que el valor de la deducción es igual, ya que con este proceso se busca modificar el tercero beneficiario de la deducción o la posición no presupuestal (deducciones), sin realizar salida de recursos.

Si se requiere modificar el beneficiario de la deducción, aquí se busca y se selecciona.

Si se requiere modificar el código de la deducción, se busca la posición no prespuestal requerida.

El cambio realizado lo vincula el sistema al dar clic en el botón "Aceptar".

En el ejemplo se está realizando cambio de posición de catálago no presupuestal, inicialmente se registró de forma equivocada el 2-01-04-01-20 y se requiere cambiar por 2-01-04-01-28.

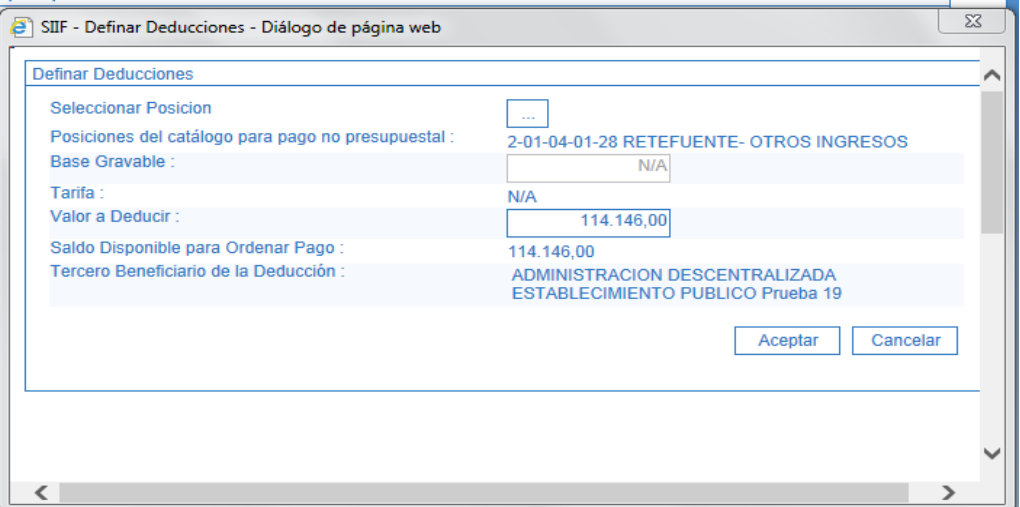

Dar clic en el boton "Aceptar", con lo que el sistema trae la información de la nueva posición del catálogo para pago no presupuestal .

**Seleccionar Posición:** mediante el botón de búsqueda seleccionar la posición del catálogo para pago no presupuestal que corresponde a la deducción correcta. Si sólo se requiere ajustar el tercero de la deducción, se vuelve a seleccionar el mismo concepto de descuento.

El sistema presenta dicha selección en la pantalla principal una vez sea seleccionada.

**Posiciones del catálogo para pago no presupuestal:** el sistema presenta la identificación y descripción de concepto de deducción seleccionado.

**Base Gravable:** dependiendo de la deducción seleccionada, el sistema activa este campo y presenta la tarifa a aplicar.

**Valor a Deducir:** digitar el valor correspondiente. Debe ser igual al valor máximo a devolver.

**Saldo Disponible para Ordenar Pago:** el sistema presenta el valor máximo que se puede modificar, es decir que no se puede ajustar por un valor superior al que se practicó la deducción original.

**Tercero Beneficiario de la Deducción:** dependiendo de la posición del catálogo para pago no presupuestal, el sistema presenta los datos del beneficiario de dicha deducción.

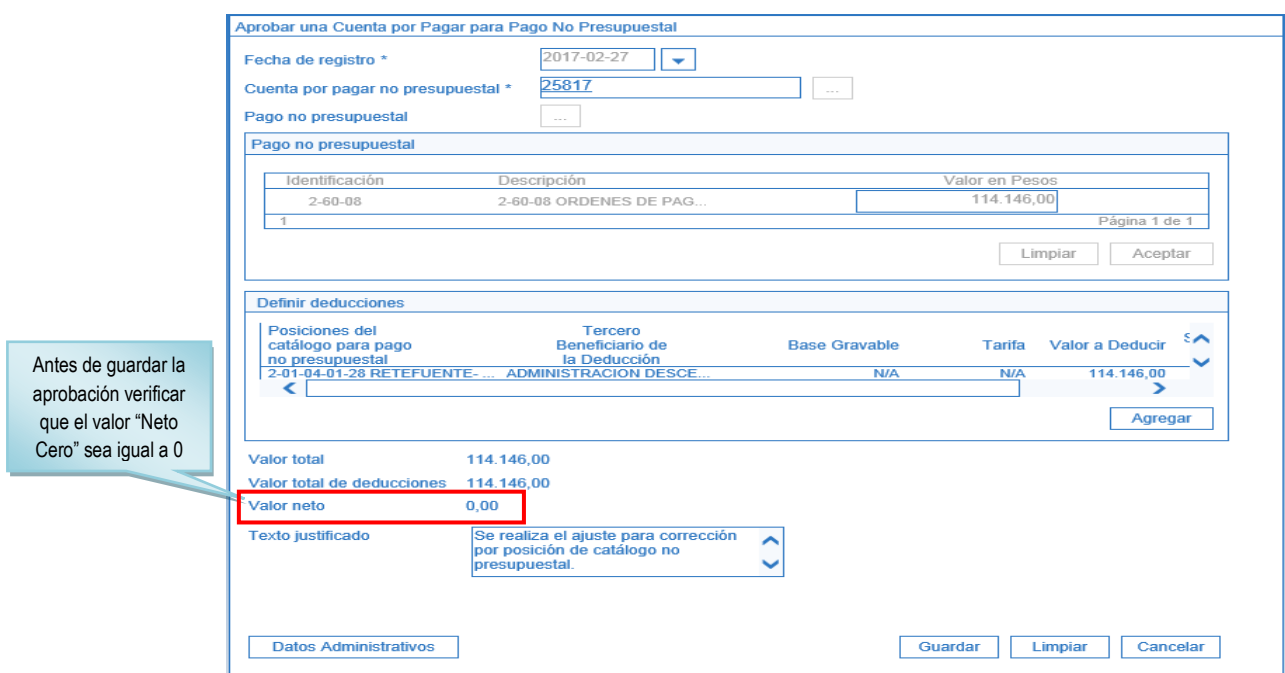

Dar clic en el botón "Aceptar" con lo cual el sistema presenta la información consolidada y habilita nuevamente el botón "Agregar" con el fin de repetir los pasos anteriores si se requiere ajustar otra deducción.

Digitar el texto justificativo y dar clic en el botón "Guardar", con lo cual el sistema emite el mensaje indicando que la cuenta por pagar no presupuestal ha sido aprobada exitosamente.

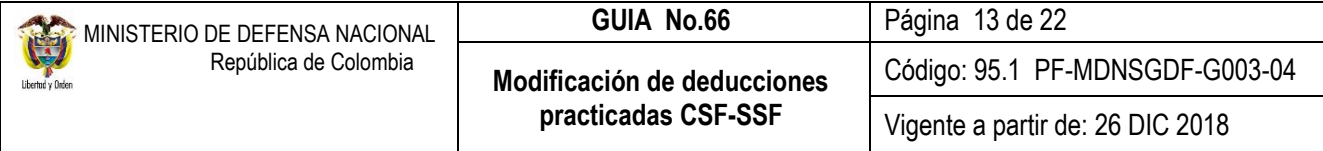

### <span id="page-12-0"></span>**3.3 Generación de la orden de pago no presupuestal**

El **Perfil:** Pagador Central o Regional por la **Ruta:** EPG / Orden de Pago No Presupuestal / De Cuenta por Pagar, efectúa la generación de la orden de pago de la devolución de deducciones. El sistema presenta la siguiente pantalla:

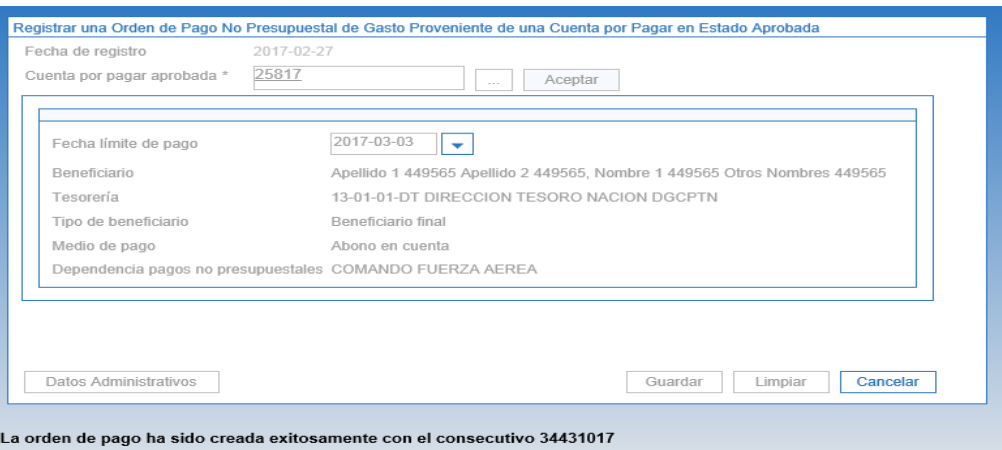

**Fecha de registro:** el sistema presenta la fecha del día en que se está realizando la transacción.

**Cuenta por pagar aprobada:** mediante el botón de búsqueda seleccionar el número de la radicación de soportes aprobada.

Dar clic en el botón "Aceptar" para que el sistema cargue la información de la misma.

**Fecha límite de pago:** digitar la fecha en que se efectuará el pago.

Dar clic en el botón "Guardar" con lo cual el sistema indica la creación de la orden de pago y el consecutivo de creación.

#### <span id="page-12-1"></span>**3.4 Autorización de la orden de pago no presupuestal**

El **Perfil** Pagador Central o Regional por la **Ruta** PAG / Administrar Órdenes de Pago / Autorizar, adelanta la autorización de la orden de pago. El sistema presenta la siguiente pantalla:

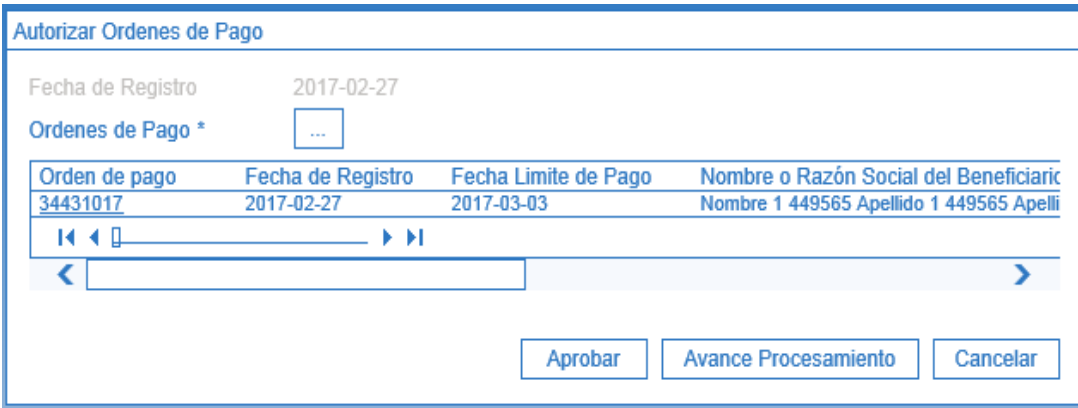

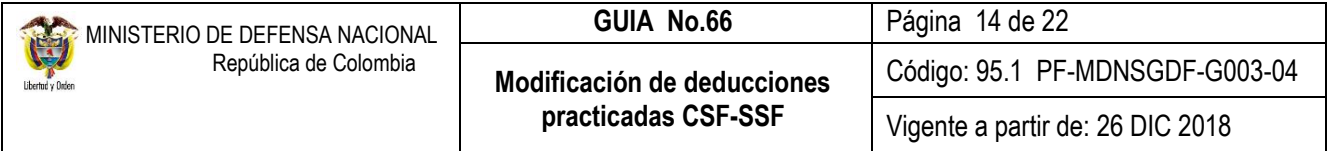

**Fecha de Registro:** el sistema presenta la fecha del día en que se está adelantando la autorización.

**Órdenes de Pago:** mediante el botón de búsqueda y utilizando como filtro Tipo de orden de pago "Orden de pago de egresos no presupuestales", seleccionar la orden de pago objeto de la devolución y dar clic en el botón "Aceptar", con lo que el sistema trae la información de la orden de pago para ser aprobada.

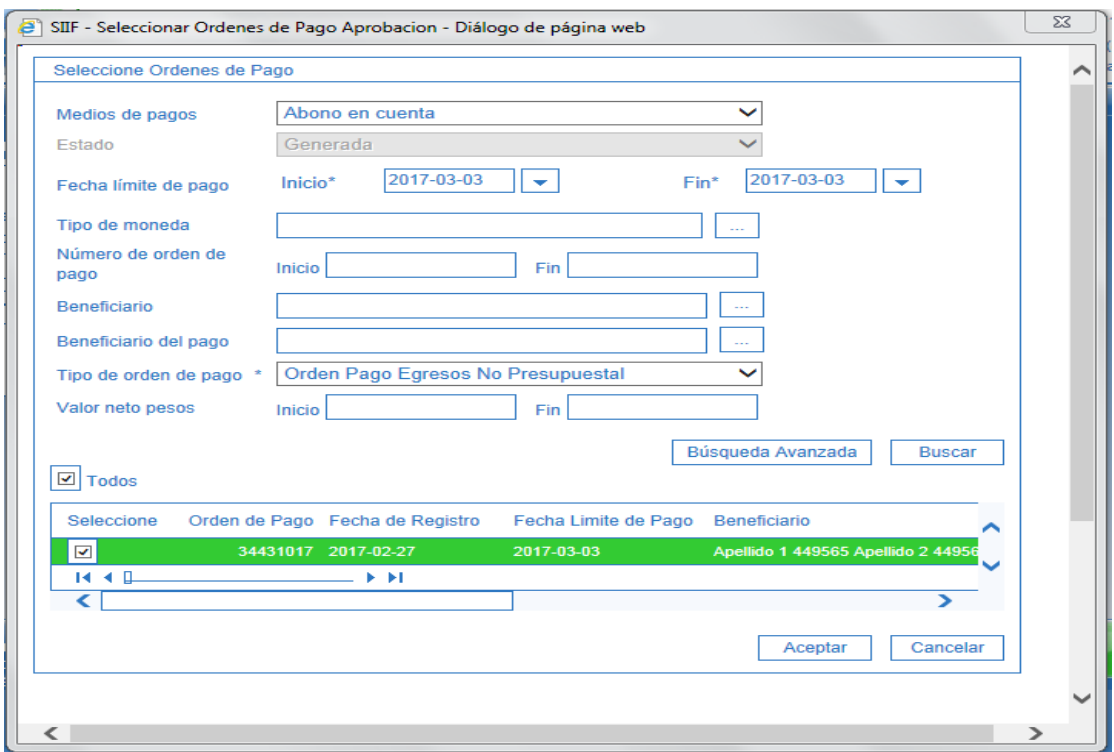

Dar clic en el botón "Aprobar" para generar el avance de procesamiento

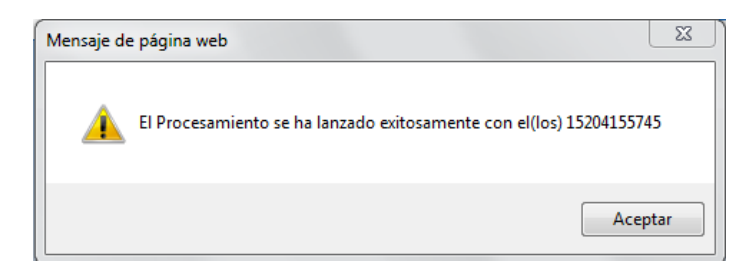

Mediante el botón de "Avance Procesamiento" verificar el resultado del proceso de autorización para pago de la orden de pago, en este paso el estado de la orden de pago debe pasar de "Generada" a "Autorizada".

#### <span id="page-13-0"></span>**3.5 Pago orden de pago no presupuestal con valor neto cero**

Debido a que la orden de pago tiene un valor neto cero ya que se adelantó para realizar ajustes a las deducciones practicadas sin salida de recursos, el proceso de pago de la misma lo realiza el **Perfil:** Pagador Central o Regional por la **Ruta**: PAG / Administrar órdenes de pago / Pago de orden de pago con valor neto cero.

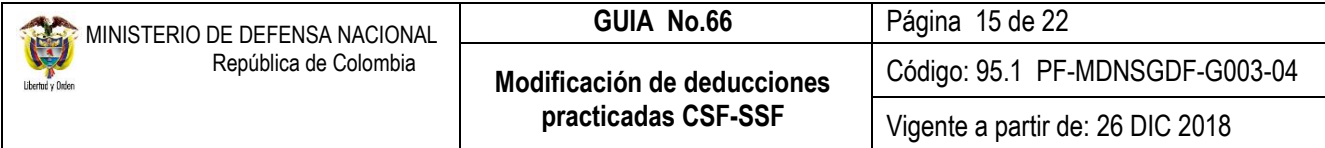

**Fecha del sistema:** el sistema trae automáticamente la fecha de creación del documento de pago.

**Órdenes de Pago:** buscar y seleccionar la orden de pago no presupuestal previamente creada.

*NOTA 3: si la orden de pago no quedó con valor neto cero, el sistema no la mostrará para realizar esta transacción. Una vez seleccionada, presionar el botón "Guardar", posteriormente verificar el estado de la órden de pago no presupuestal por el botón "Avance de Procesamiento".*

*NOTA 4: una vez asignado el estado pagado a la orden de pago con valor neto igual a cero, la deducción puede ser consultada. Ver numeral 4.3 de la presente Guía Financiera.*

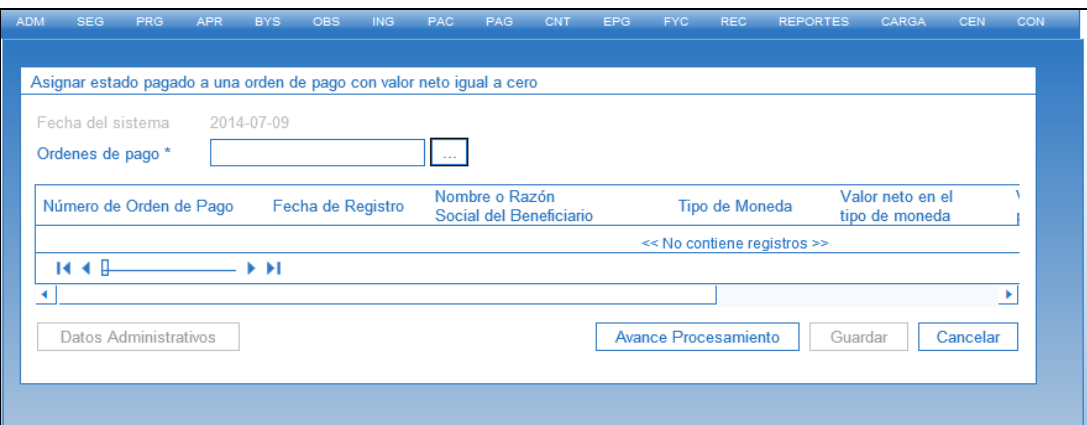

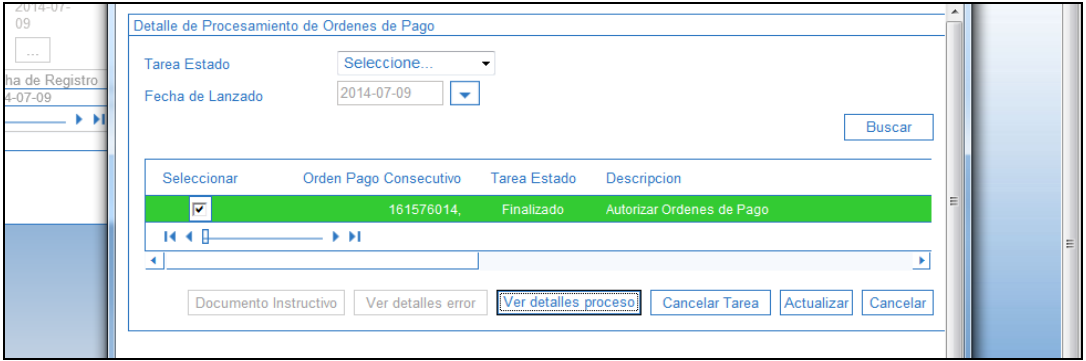

Una vez pagada la orden de pago neto cero, se ajusta el tercero o el código no presupuestal de la deducción.

#### <span id="page-14-0"></span>**3.6 Traslado de movimientos de deducciones**

Para realizar una devolución de deducciones el sistema valida que en la bolsa de deducciones se encuentre saldo por pagar en la posición de catálogo no presupuestal para la cual se requiere hacer la devolución, en caso de que el saldo sea insuficiente el SIIF Nación tiene una funcionalidad que permite trasladar saldos al interior de una Unidad o Subunidad Ejecutora, a partir de una posición de pago no presupuestal a otra, siempre y cuando dependan del mismo concepto de retención.

Es importante aclarar las dos precondiciones que se deben cumplir para que esta transacción sea exitosa:

- 1. El tercero beneficiario y la Tesorería que realiza el pago deben ser los mismos registrados para la posición de pago no presupuestal a la que se efectúa la reducción.
- 2. El código de deducción debe depender jerárquicamente de la misma posición no presupuestal de la que se va a reducir.

El traslado de deducciones es una transacción que debe realizarse **garantizando la coordinación de las áreas contables y de tesorería** debido a que modifica información tributaria y contable, impactando los estados financieros, las certificaciones de retenciones practicadas y la información exógena que genera el sistema.

**Perfil:** Pagador Central o Regional**, Ruta:** EPG / Traslado de deducciones / Crear.

El aplicativo vincula de forma automática: la fecha de registro, la Subunidad que va a realizar el traslado de las deducciones, el beneficiario de la deducción y los conceptos de descuento que poseen saldo disponible.

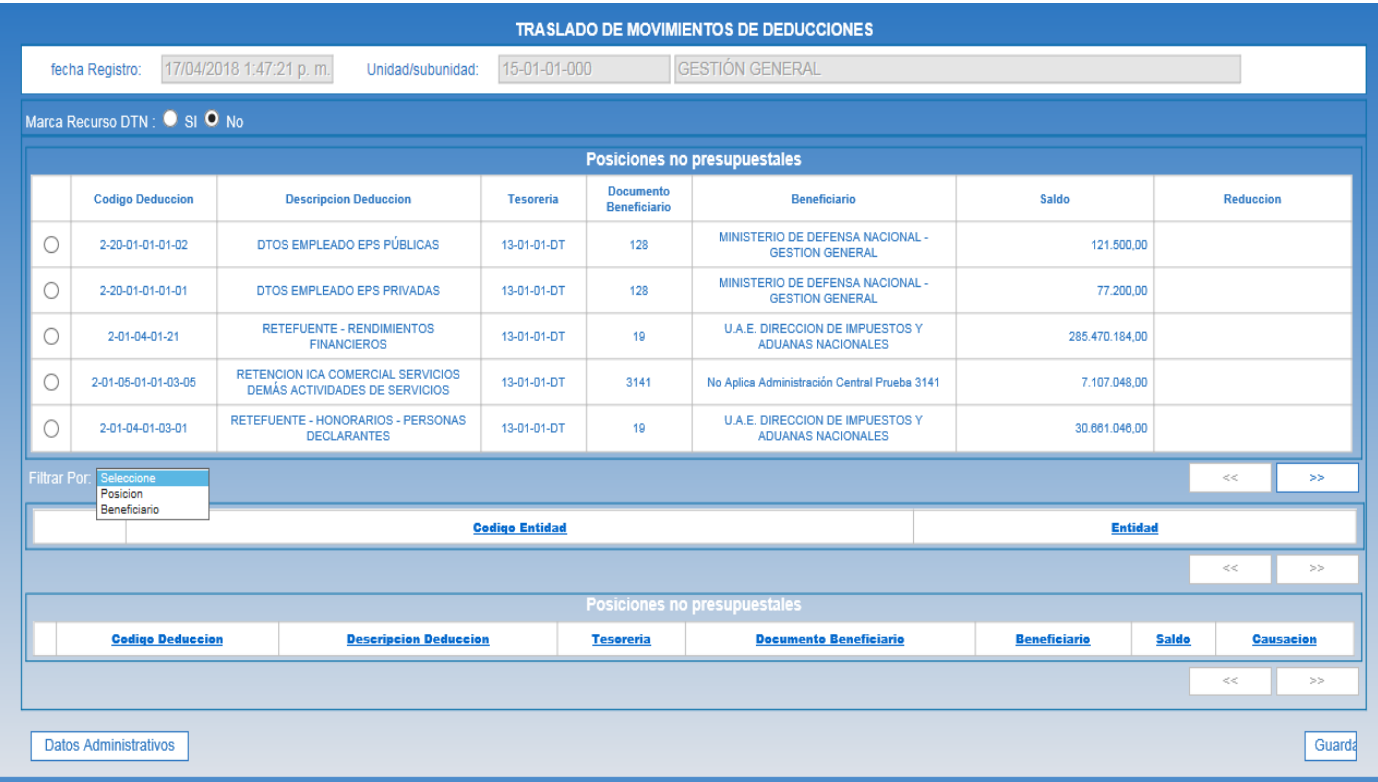

Dar clic en la lista desplegable denominada "Filtrar Por" y seleccionar alguna de las opciones que presenta el sistema: "Beneficiario" o "Posición".

Registrar el número de documento de identificación cuando seleccione el filtro por "Beneficiario" o registrar el código del concepto de descuento cuando seleccione el filtro por "Posición". Presionar la tecla "Enter".

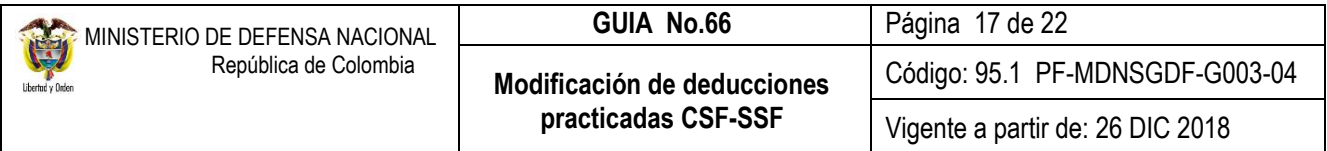

El sistema presenta los conceptos de descuento que tienen saldo mayor a cero en la bolsa de deducciones para las condiciones de filtro realizadas.

Seleccionar el concepto de descuento que se requiere y registrar el valor de "Reducción".

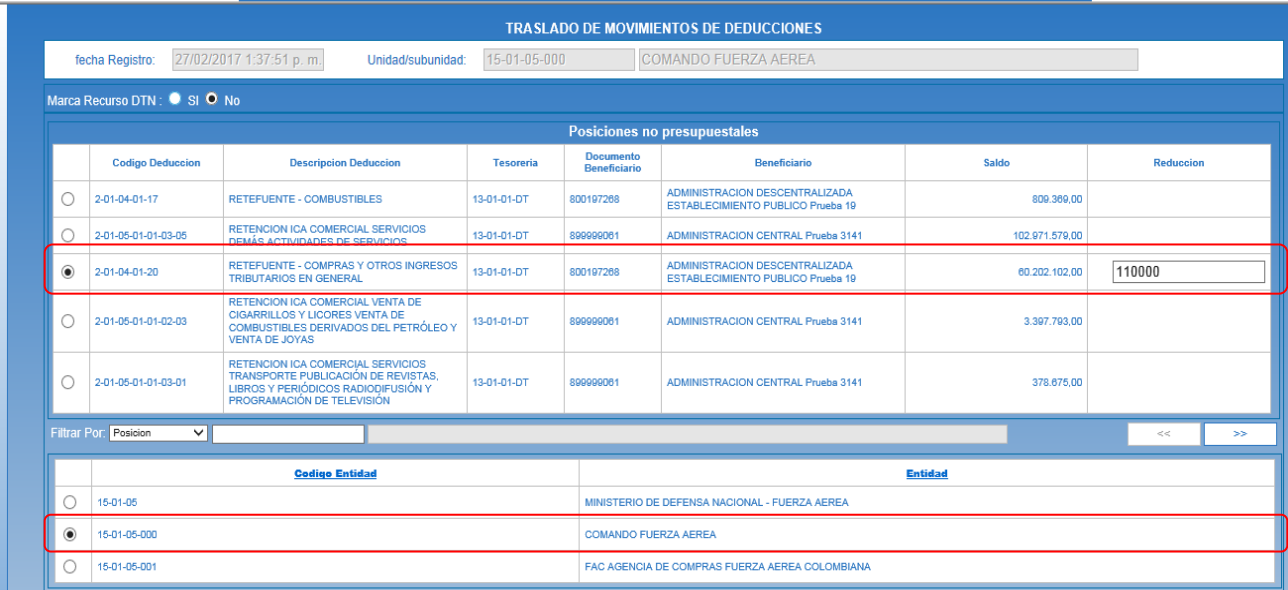

*NOTA 5: se debe tener cuidado en seleccionar la misma Subunidad en la que se está trabajando, ya que el sistema muestra todas las Subunidades de la misma Unidad que tengan saldo en la posición de catálogo no presupuestal que se filtró.*

Ejemplo: si el concepto de descuento seleccionado para realizar la reducción es **2-01-04-01**-20, sólo se puede realizar traslado a las posiciones de descuento que comienzan por **2-01-04-01**, para el ejemplo se selecciona **2-01-04-01**-03-01.

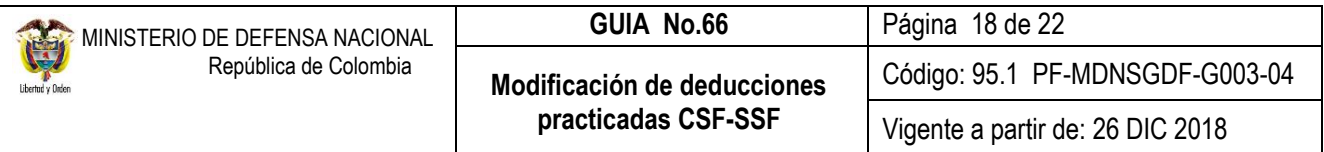

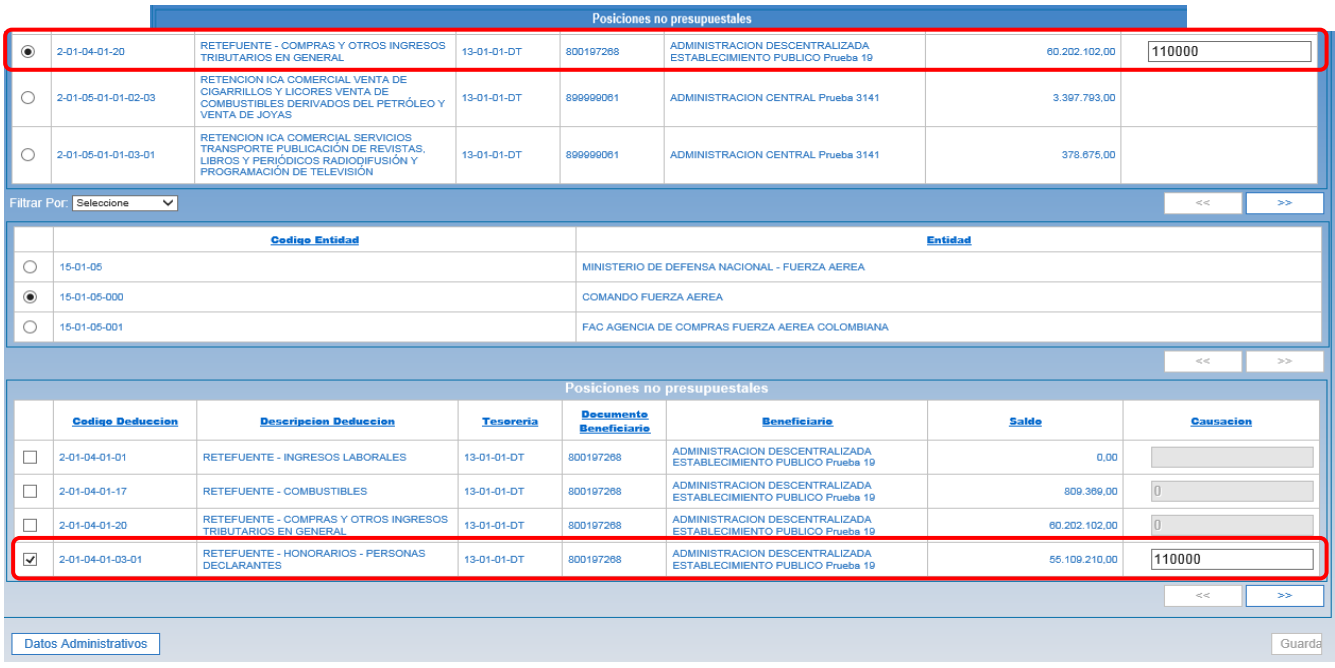

**Datos administrativos:** se debe registrar la información del soporte con el cual se autoriza efectuar el traslado del saldo.

Registrar el valor de la causación y dar clic en el botón "Guardar".

#### <span id="page-17-0"></span>**3.7 Registros contables**

#### <span id="page-17-1"></span>**3.7.1 Registros contables traslado de deducciones**

Esta transacción modifica la bolsa de deducciones y efectúa los registros contables de reclasificación de deducciones, lo que se puede evidenciar en el libro diario a través de la transacción con código EPG021 "Traslado de movimiento de deducciones".

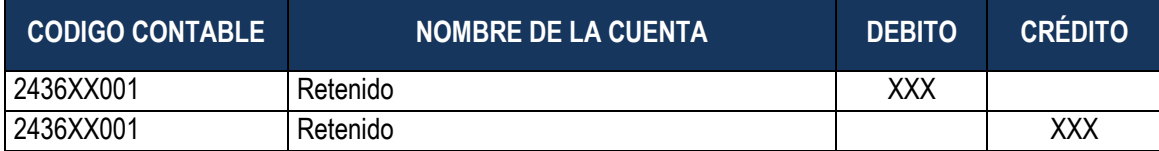

#### <span id="page-17-2"></span>**4 ANÁLISIS REPORTES**

#### <span id="page-17-3"></span>**4.1 Reporte cuentas por pagar**

El **Perfil:** "Gestión Contable" en la Web de Reportes por la **Ruta**: EPG / Cuentas por Pagar – Comprobante, puede verificar la transacción gestionada en el numeral 3.1 de la presente guía financiera. El sistema genera el siguiente reporte:

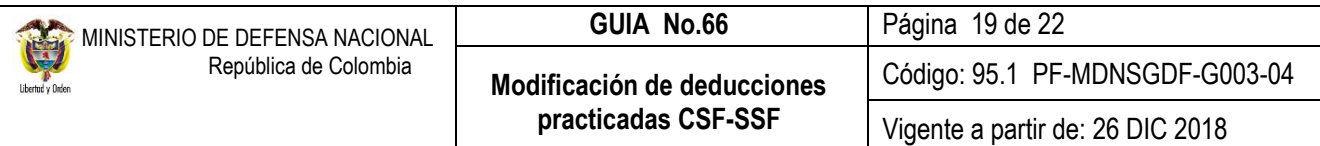

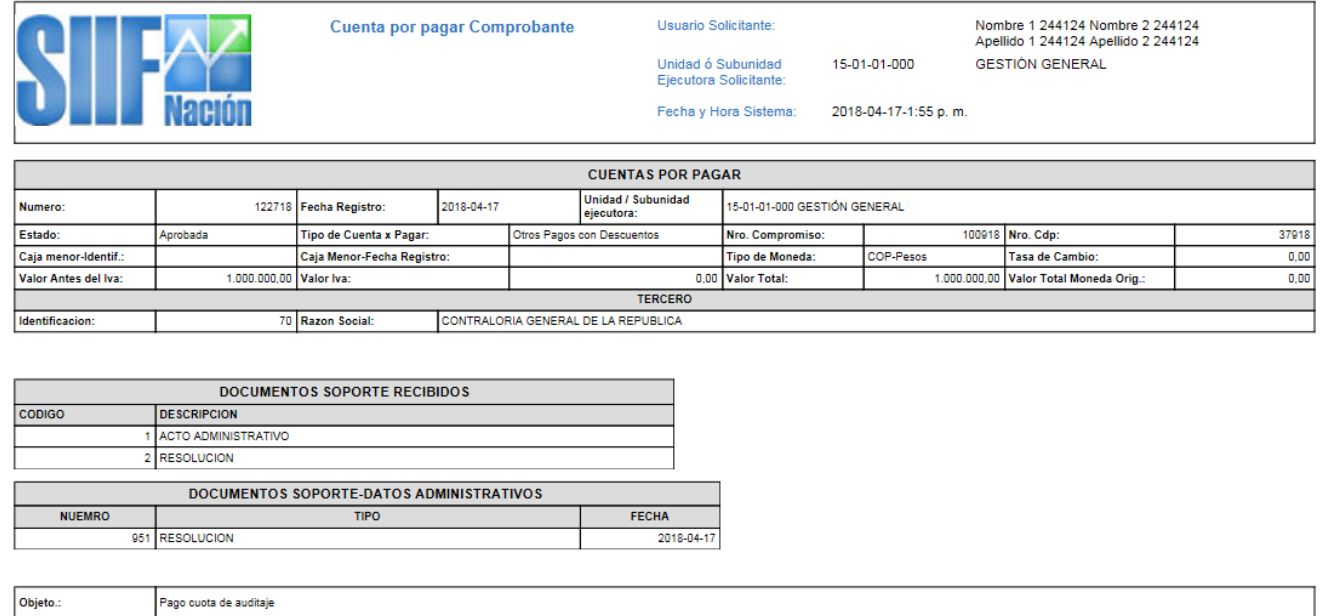

#### **FIRMA(S) RESPONSABLE(S)**

El reporte debe imprimirse como comprobante y debe ser firmado por el contador o el jefe de cuentas por pagar.

#### <span id="page-18-0"></span>**4.2 Generar Orden de Pago no presupuestal**

El **Perfil:** Pagador Central o Regional por la **Ruta:** de la Web de reportes EPG / Orden de Pago / Orden de pago no presupuestal, verifica el estado de la orden de pago no presupuestal. El sistema genera el siguiente reporte:

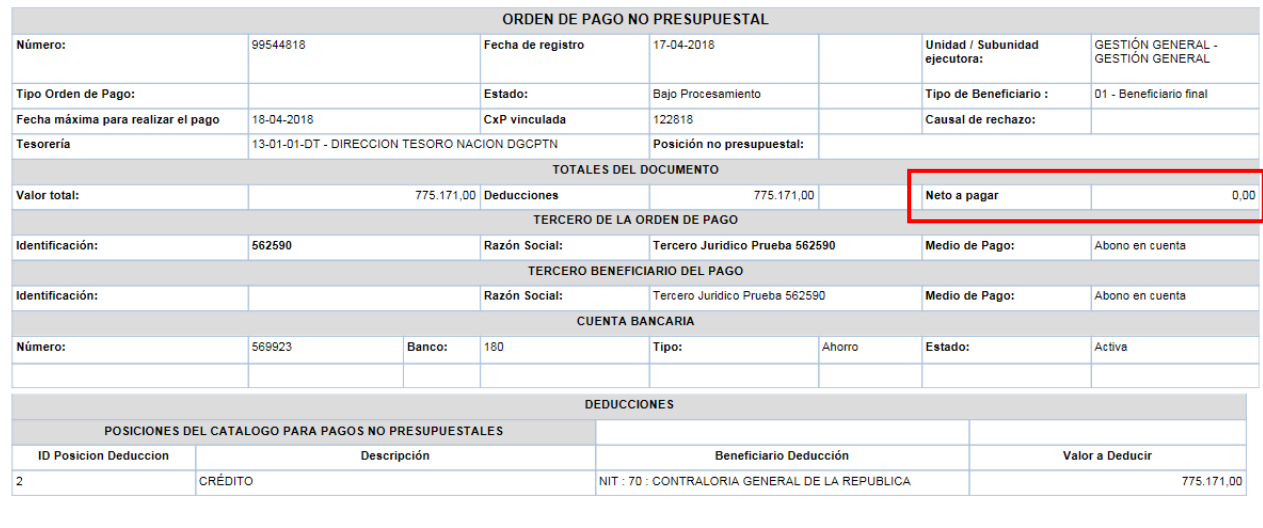

Firma Responsable

Este reporte debe ser impreso y firmado por el ordenador del gasto.

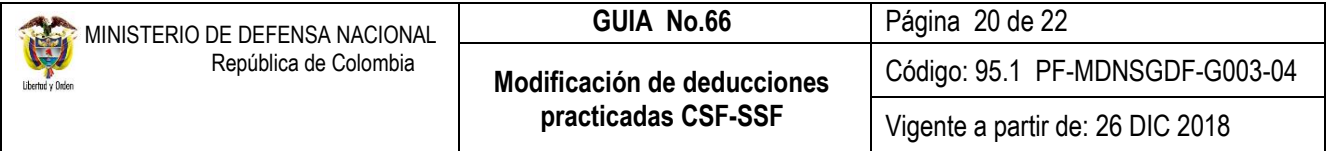

## <span id="page-19-0"></span>**4.3 Consulta de Deducciones**

Con esta consulta se podrá visualizar la información de causaciones y pagos de impuestos distritales y nacionales a cargo de la Unidad o Subunidad Ejecutora. El **Perfil:** "Pagador Central y/o Regional" – "Gestión contable", ingresa por la **RUTA:** CEN / EPG / Consulta Deducciones.

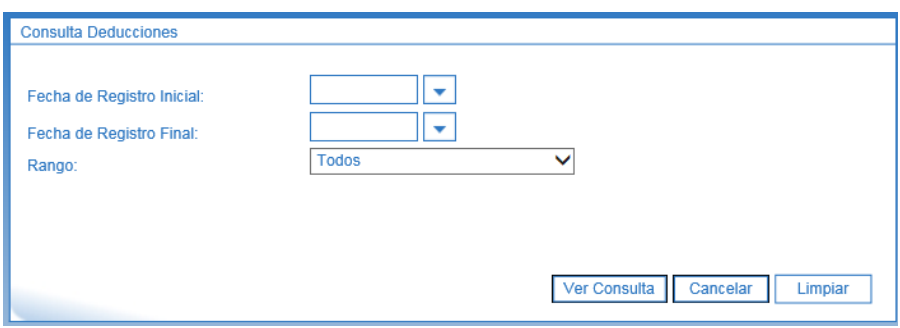

Sobre la anterior pantalla se debe realizar las siguientes acciones:

- **Fecha de Registro Inicial y Final:** seleccionar la fecha desde y la fecha hasta para consulta de deducciones.
- **Rango:** el sistema presenta dos opciones: a) Todos ó b) Pendientes por Pagar. Se sugiere seleccionar la opción todos.

Por último se debe dar clic sobre el botón Ver Consulta. El Sistema presenta la siguiente información:

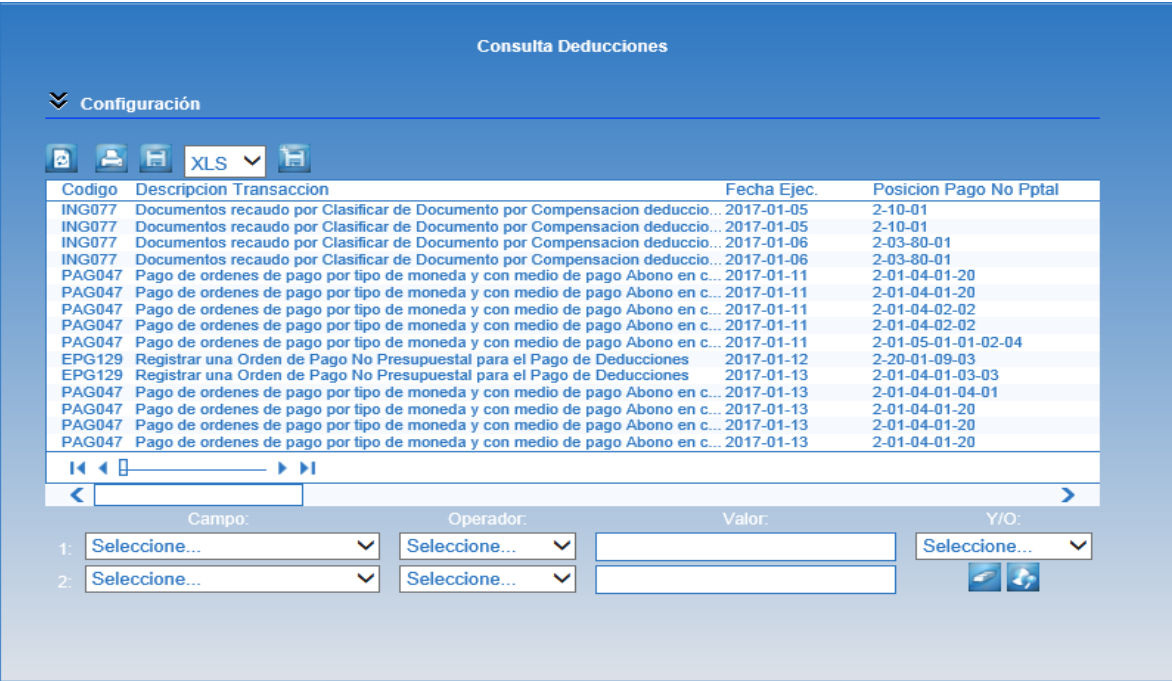

Esta consulta se puede exportar a Excel, seleccionando la opción XLS y luego oprimir el botón "Exportar contenido archivo" que es el botón siguiente al formato seleccionado.

## <span id="page-20-0"></span>**5 ABREVIATURAS, UNIDADES DE MEDIDA Y EXPRESIONES ACEPTADAS**

Se encuentran señaladas dentro del cuerpo del documento para dar mayor claridad al lector del mismo.

### <span id="page-20-1"></span>**6 NOTAS Y ADVERTENCIAS**

Se encuentran señaladas dentro del cuerpo del documento para dar mayor claridad al lector del mismo.

### <span id="page-20-2"></span>**7 DOCUMENTOS ASOCIADOS**

- 7.1 Decreto 1068 del 26 de mayo de 2015 "Por medio del cual se expide el Decreto Único Reglamentario del Sector Hacienda y Crédito Público".
- 7.2 Resolución 484 del 17 de octubre de 2017, de la Contaduría General de la Nación "Por la cual se modifican el Anexo de la Resolución 533 de 2015 en lo relacionado para el Reconocimiento, Medición, Revelación y Presentación de los Hechos Económicos del Marco Normativo para entidades de Gobierno y el artículo 4° de la Resolución 533 de 2015, y se dictan otras disposiciones".
- 7.3 Resolución 620 del 26 de noviembre de 2015, de la Contaduría General de la Nación, "Por la cual se incorpora el Catálogo General de Cuentas del Marco Normativo para Entidades de Gobierno".
- 7.4 Resolución 533 del 08 de octubre de 2015, de la Contaduría General de la Nación, "Por la cual se incorpora, en el Régimen de Contabilidad Pública, el marco normativo aplicable a entidades de gobierno y se dictan otras disposiciones".
- 7.5 Resolución 468 del 19 de agosto de 2016, de la Contaduría General de la Nación, "Por medio de la cual se modifica el Catálogo General de Cuentas del Marco Normativo para Entidades de Gobierno".
- 7.6 Guía como realizar devolución de deducciones practicadas en el Sistema SIIF Nación, del Ministerio de Hacienda y Crédito Público emitida el 30 de septiembre de 2011.
- 7.7 Guía para trasladar movimiento de deducciones del Ministerio de Hacienda y Crédito Público, emitida el 01 de septiembre de 2014.
- 7.8 Circular Externa 068 del 6 de diciembre de 2011, del Ministerio de Hacienda y Crédito Público "Alternativas devolución de deducciones".
- 7.9 Circular Externa 057 del 7 de abril de 2014, del Ministerio de Hacienda y Crédito Público "Cambios y mejoras en en actualización de versión SIIF-NACION".
- 7.10 Circular Externa 57 del 04 de noviembre de 2016, del Ministerio de Hacienda y Crédito Público "Cambios y mejoras en en actualización de versión SIIF-NACION".

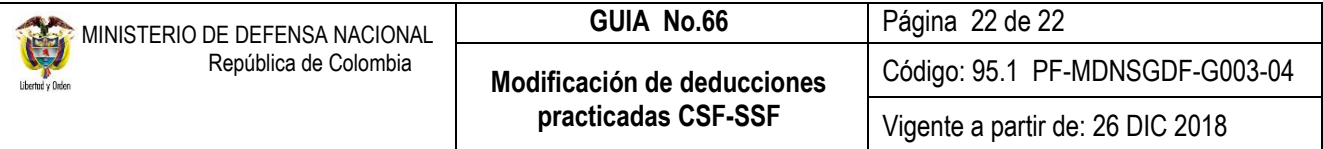

# <span id="page-21-0"></span>**8 ANEXOS**

No Aplica

# <span id="page-21-1"></span>**9 DEFINICIONES**

No Aplica